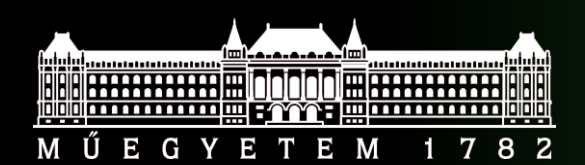

**Budapest University of Technology and Economics Faculty of Electrical Engineering and Informatics**

# **Verification Laboratory**

#### **Functional verification in practice**

*Dr. Lázár Jani, Dr. Péter Horváth Department of Electron Devices, 2022*

# **DESIGN UNDER VERIFICATION**

# Requirements

### "Customer" provided the following list of requirements

- 1. Low-active asynchronous reset signal
- 2. 50 MHz clock frequency
- 3. UART transmission
	- a) Data coded by the switches shall be transmitted on a press of a button
	- b) UART frame shall be 8O1, baud rate 115.2 kbps
	- c) The input shall be debounced: half period < 450 us, bouncing delay < 2 ms
- 4. UART reception
	- a) UART frame shall be 8O1, baud rate 115.2 kbps
	- b) Display shall be updated only if the unsigned value of the received data's upper 3 bits is larger than the lower 5 bits' value
	- c) Display shall be dimmed on parity error

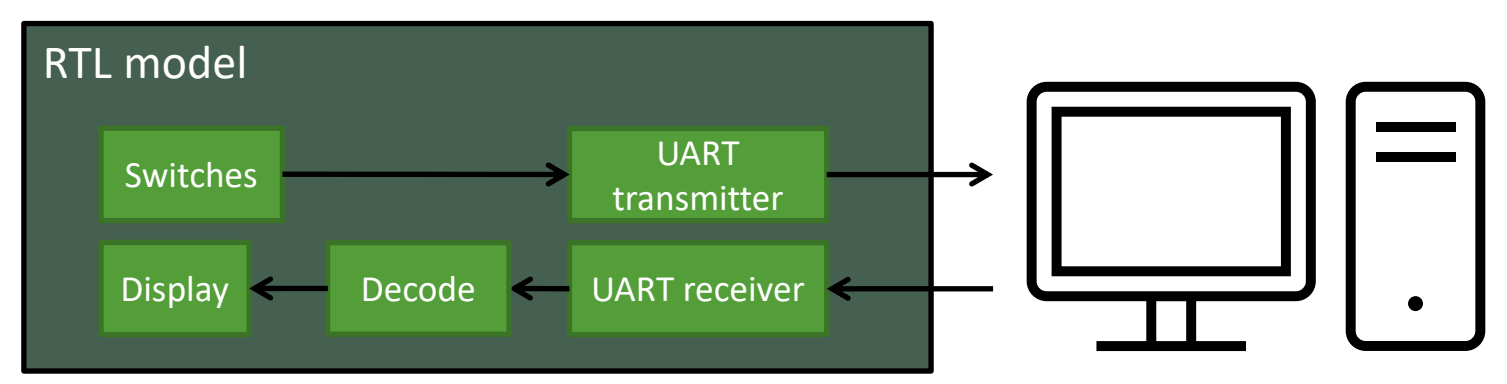

### RTL model in more detail

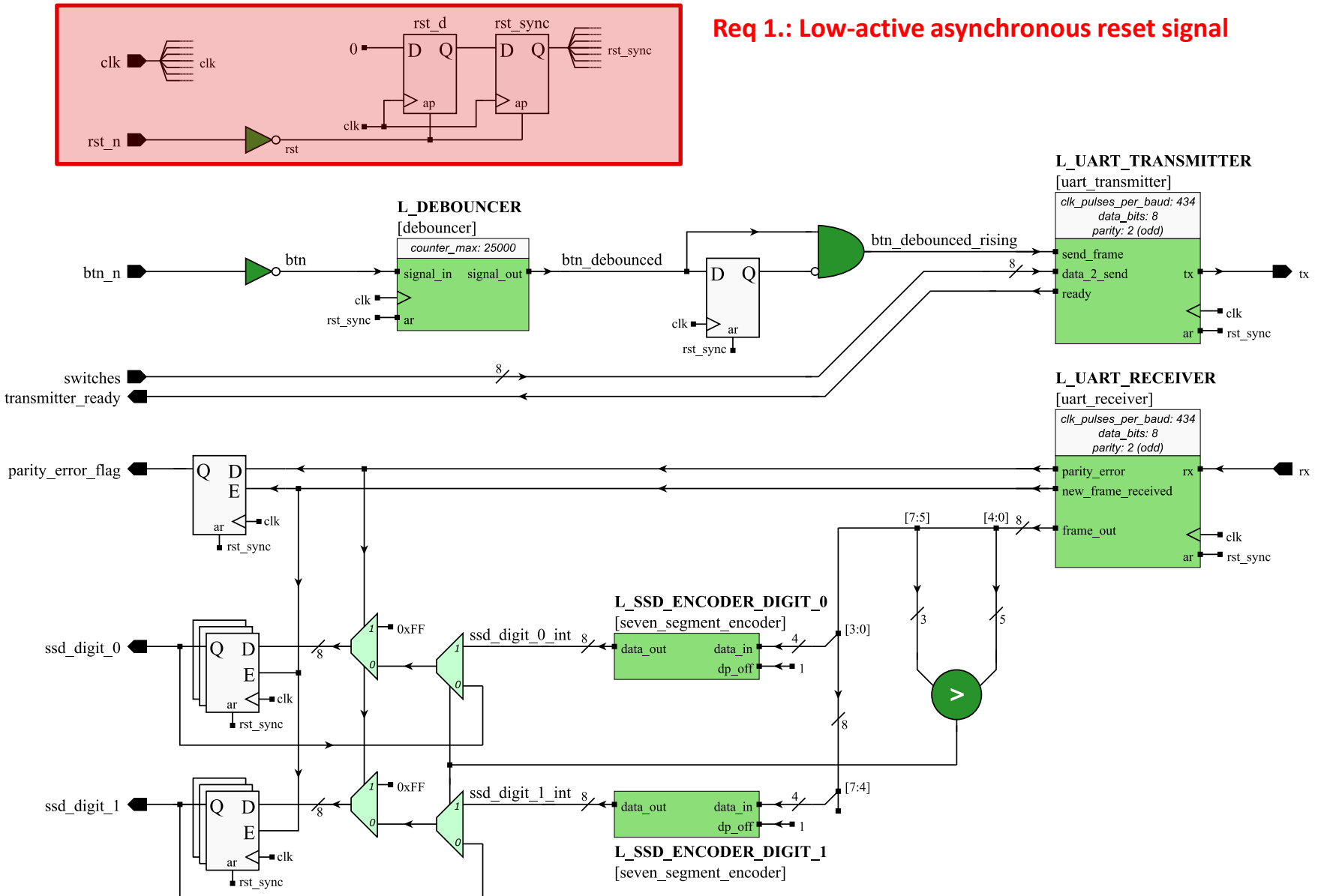

### RTL model in more detail

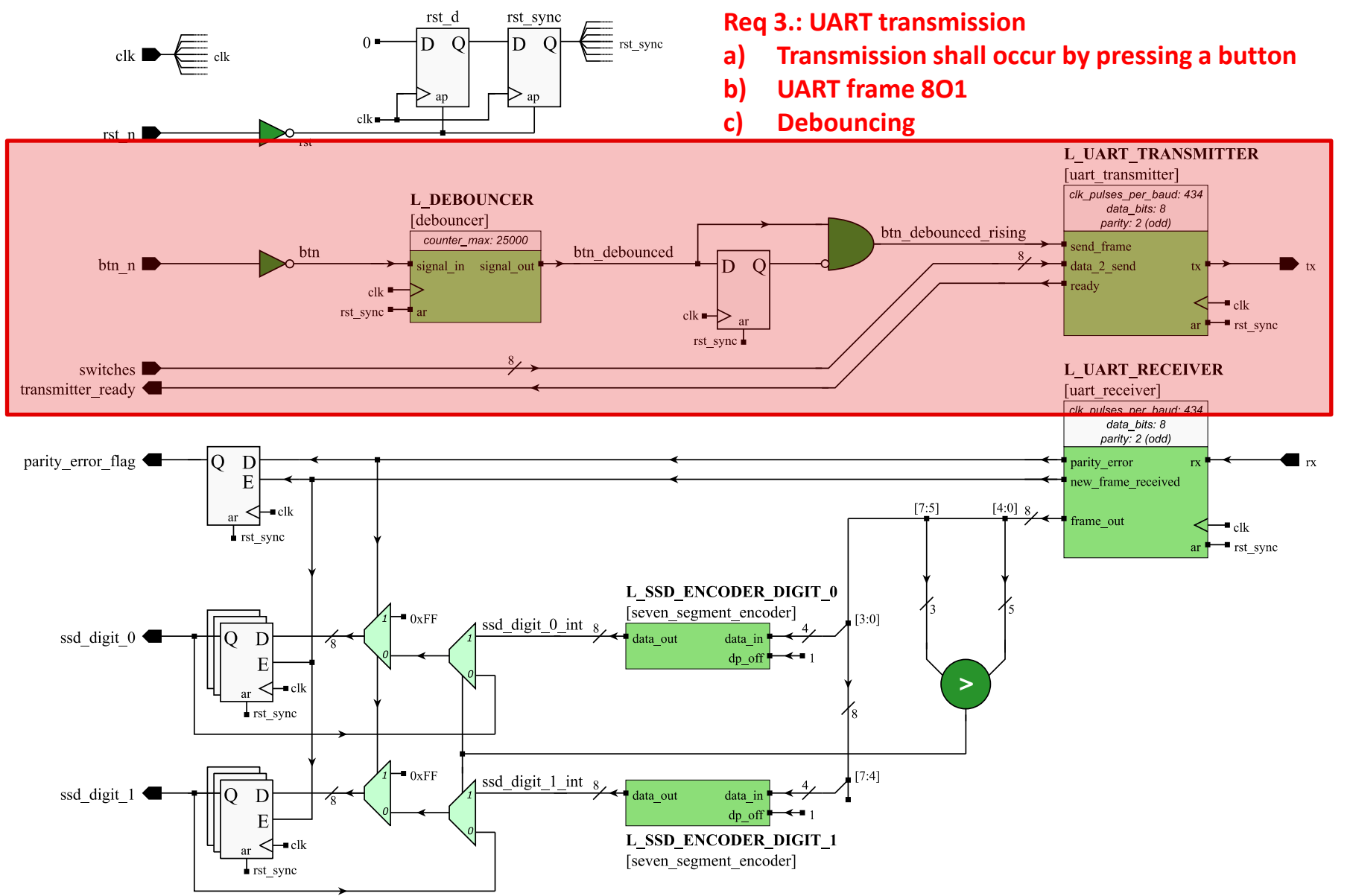

### RTL model in more detail

![](_page_5_Figure_2.jpeg)

# Starting QuestaSim

- OpenSUSE Tumbleweed
- Open a terminal (Ctrl+Alt+t)
	- Type the following command: /eda/run\_centos
- Download the source codes and save it here: /home/x11Docker/
- $\blacksquare$  Extract the archive
- Create a new project in QuestaSim
- Add existing source files to the project

### **FIRST TESTBENCH**

# "Hand crafted" stimuli

- Hand crafted testbench
	- Stimuli implemented manually
	- Checks were implemented for a specific stimuli
- Lots of copy and paste code
	- Software developer instinct suggest something is wrong

```
-- send 0x2D
rx <= '0'; wait for 8.67 us; -- start bit
rx <= '1'; wait for 8.67 us; -- bit 0
rx <= '0'; wait for 8.67 us; -- bit 1
rx <= '1'; wait for 8.67 us; -- bit 2
rx <= '1'; wait for 8.67 us; -- bit 3
rx <= '0'; wait for 8.67 us; -- bit 4
rx <= '1'; wait for 8.67 us; -- bit 5
rx <= '0'; wait for 8.67 us; -- bit 6
rx <= '0'; wait for 8.67 us; -- bit 7
rx \leq 1; wait for 8.67 us; -- parity bit
rx \leq 1; wait for 8.67 us; -- stop bit
```
# "Hand crafted" stimuli

- Interpreting the output data may be difficult
	- Are the seven segment display signal values correct?
	- Are the received UART frame correct (e.g. parity bit)?

```
if tx / = '0' then report "Check # 2: TX LSB ERROR";
else report "Check # 2: TX LSB OK"; end if; -- LSB
wait for 8.67 us;
if tx / = '1' then report "Check # 2: TX 2nd bit ERROR";
else report "Check # 2: TX 2nd bit OK"; end if;
wait for 8.67 us;
if tx / = '0' then report "Check # 2: TX 3rd bit ERROR";
else report "Check # 2: TX 3rd bit OK"; end if;
wait for 8.67 us;
if tx / = '1' then report "Check # 2: TX 4th bit ERROR";
else report "Check # 2: TX 4th bit OK"; end if;
wait for 8.67 us;
if tx / = '0' then report "Check # 2: TX 5th bit ERROR";
else report "Check # 2: TX 5th bit OK"; end if;
wait for 8.67 us;
if tx / = '1' then report "Check # 2: TX 6th bit ERROR";
else report "Check # 2: TX 6th bit OK"; end if;
wait for 8.67 us;
if tx / = '1' then report "Check # 2: TX 7th bit ERROR";
else report "Check # 2: TX 7th bit OK"; end if;
wait for 8.67 us;
if tx / = '1' then report "Check # 2: TX MSB ERROR";
else report "Check # 2: TX MSB OK"; end if; -- MSB
```
### **IMPROVING THE TESTBENCH**

# Improving the verification environment

- Using the knowledge from 'Systematic Functional Verification' lecture
- Implement reusable verification components
	- UART frame generator and decoder
	- Seven segment display decoder
	- Bouncing button behavior model
- Update the testbench to use the reusable components

![](_page_11_Figure_8.jpeg)

# UART frame generator and decoder

- Generator requirements to improve reusability
	- Variable number of data bits
	- Odd/even or no parity bit
	- Length of stop bit (not implemented)
	- Configurable baud delay
	- Error injection
- **Decoder requirements** 
	- Variable number of data bits
	- Odd/even or no parity bit
	- Configurable baud delay

## Seven segment display decoder

- Decode the display's input
	- '0' means the segment is enabled
	- HEX characters only

```
function seven segment decoder(
    data: std logic vector(7 downto 0))
 return std logic vector is
    variable result: std logic vector(3 downto 0);
 begin
```

```
case data is
 when B"11000000" => result := X"0";
 when B"11111001" => result := X"1";
 when B"10100100" => result := X"2";
 when B"10110000" => result := X"3";
 when B"10011001" => result := X"4";
 when B"10010010" => result := X"5";
 when B"10000010" => result := X"6";
 when B"11111000" => result := X"7";
 when B"10000000" => result := X"8";
 when B"10010000" => result := X"9";
 when B"10001000" => result := X"A";
 when B"10000011" => result := X"B";
 when B"11000110" => result := X"C";
 when B"10100001" => result := X"D";
 when B"10000110" => result := X"E";
 when B"10001110" => result := X"F";
 when others => result := (others => 'X');end case;
```
return result; end function;

# Bouncing button behavior model

- Configurable timing
	- Period length
	- Number of bouncing

```
procedure bouncing_button(
   period: in time;
   number: in positive;
   signal button: out std_logic
 ) is
 begin
   for i in 0 to number-1 loop
     button <= not button;
    wait for period;
   end loop;
 end procedure;
```
### SIMULATION WITH CODE COVERAGE

# Compile the source code

- Compile settings needs to be modified to enable coverage data collection
	- Select the design source files (everything but the testbench and verification package)
	- Right click -> Compile -> Compile properties, Coverage tab

![](_page_16_Picture_36.jpeg)

# Starting the simulation

- Start simulation
	- Select the testbench as before
	- On Others tab, coverage collection also should be enabled

![](_page_17_Picture_32.jpeg)

# Starting the simulation

- **E** After starting the simulation, the window should look similar to this
	- There are some new tabs dedicated to code coverage analysis

![](_page_18_Picture_27.jpeg)

## Running the simulation

- Load the wave.do as before to add signals to the waveform
	- File -> Load -> Macro File, select wave.do
- Run the simulation for 5 ms!

![](_page_19_Figure_5.jpeg)

# Evaluating the result

- Check the coverage information in the Files tab
	- By selecting one file, we can examine the coverage in detail in the Analysis tab

![](_page_20_Picture_26.jpeg)

# Evaluating the result

- What parts of the design were not tested?
	- Open the files, code coverage information is next to the line number
- Is it possible to add more test case to achieve 100% coverage?
	- No, but why?
	- How could we still test those parts?
- We can still improve the coverage, check what functionality was not tested

![](_page_22_Picture_0.jpeg)

**Budapest University of Technology and Economics Faculty of Electrical Engineering and Informatics**

# **End of topic**

#### **Key concepts**

- Complex testbenches utilizes higher abstraction level implementation of the test environment
- Verification components can help improving the productivity
- Verification components can be re-used across projects
- Code coverage can help uncover untested parts of the design, but should not be used as sole metric of the verification process